# Create a Dashboard

Last Modified on 02/08/2021 10:26 am EST

## V9.2.1

## **Prerequisites**

Before you create a dashboard, you need to:

- Create a dashboard suite.
- Add the relevant queries to your data model.

## Create a new dashboard

1. On the Dashboard Suites page, locate the dashboard suite to which you want to add a dashboard, and click the edit button ( $\rightarrow$ ).

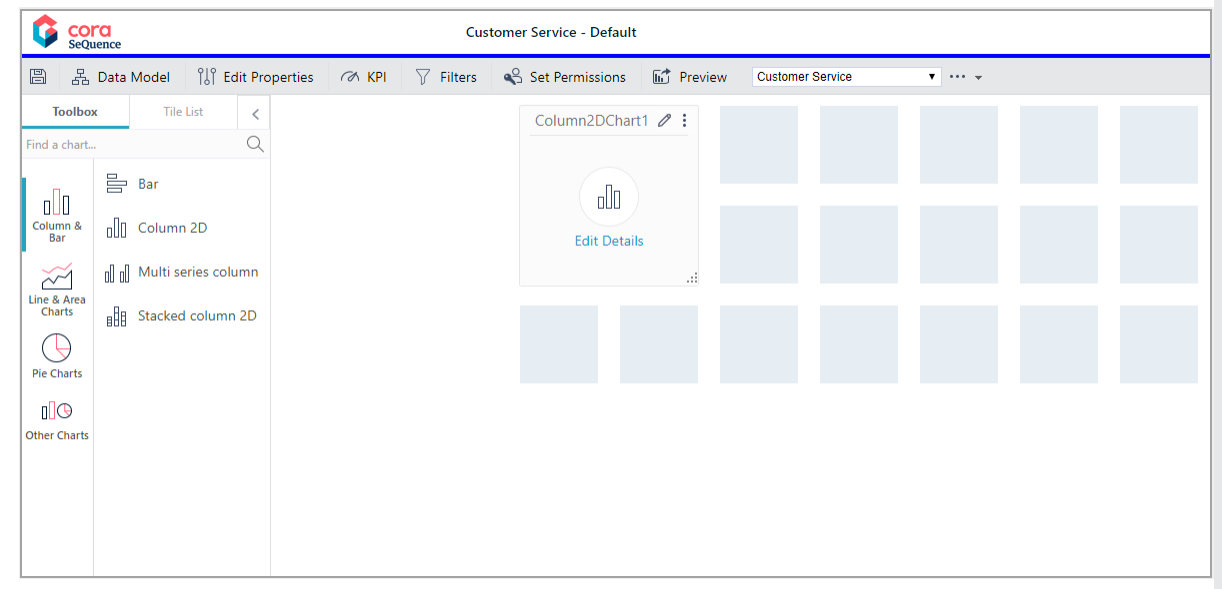

The new dashboard already includes a tile with a bar chart. You can remove it or edit it, and add additional charts.

2. To edit the selected chart, click **Edit Details**.

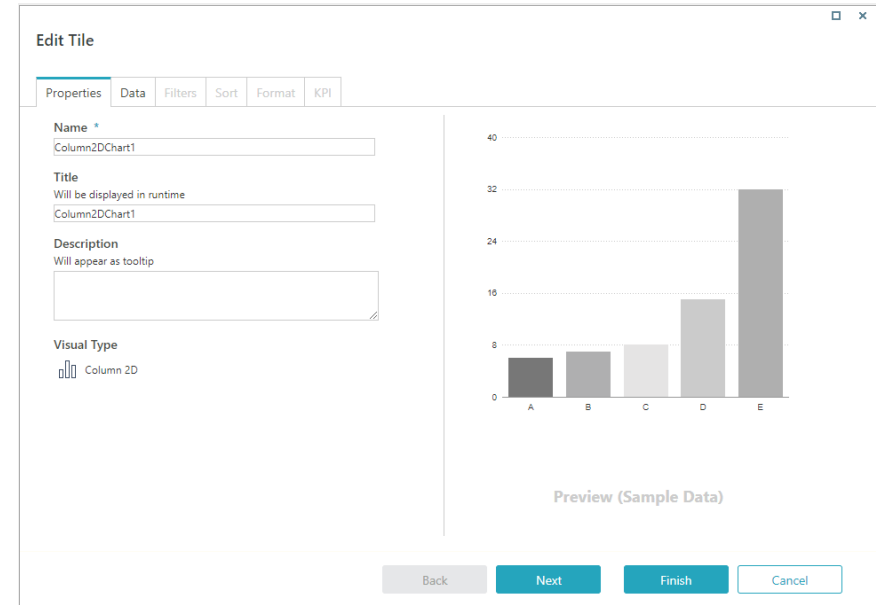

3. On the Properties tab:

- a. Name: Enter a significant name for the chart.
- b. Title: Enter the name to display on top of the chart when viewed in the Flowtime portal.
- c. Description: Add a short description of the data displayed by the chart. This text displays as a tooltip when the char is viewed in the Flowtime portal.
- 4. Click **Next**.
- 5. On the Data tab:
	- a. Select the relevant query as the data source for the chart.
	- b. To define cache settings for the selected query, click **Advanced Options**.

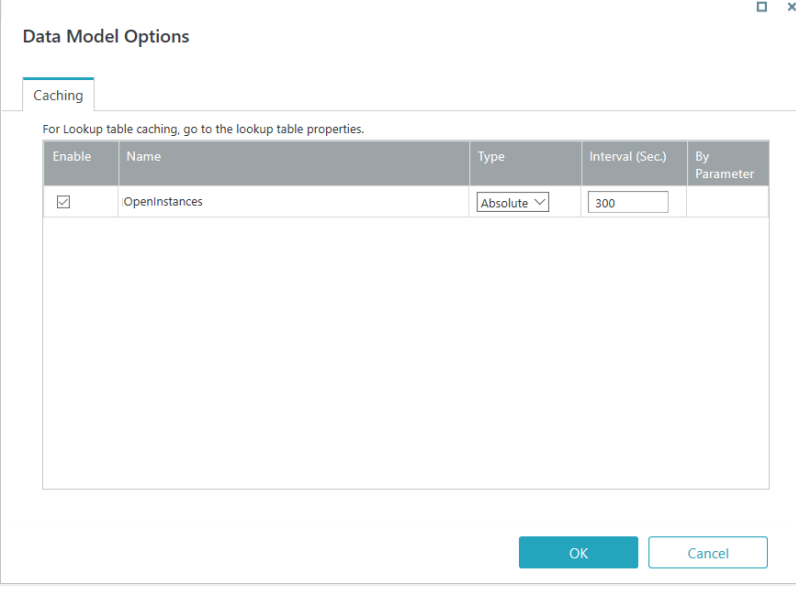

For more information on defining cache settings, see this article.

- c. If relevant for the chart, set the X and Y axis.
- d. To add a link to the dashboard chart, under Drill Down, concatenate the process page that filters by the defined values.

Example:

http://{flowtimeserver.com}/ProcessRecords.aspx?workflowSpaceId=09132f64-8d34-43a4-adccb842116e1c4c&ft&Customer=eq({fldCustomer})

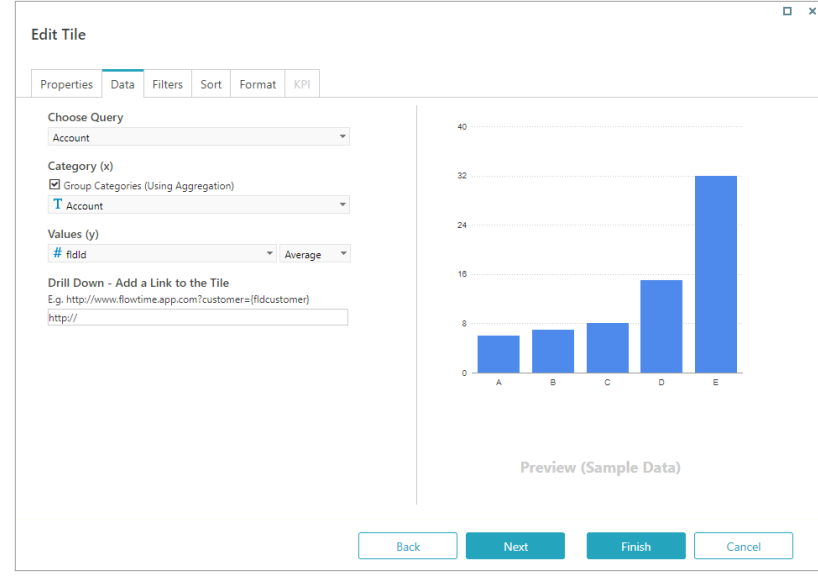

#### **TIP**

You can also use the Drill Down field to link the entire chart to a Flowtime page. For example, you can add the URL of the Active Processes page to a Number chart.

#### Copy the link and remove https:// and the server name:

Process.aspx?workflowSpaceId=a0923039-78ae-464f-92ad-ffb8d6fc3583&workflowId=b844cc9e-21ea-4fc1-bb06 bee6ce77726c3

#### 6. Click **Next**.

7. On the Filters tab, add filters to define the data displayed by the chart.

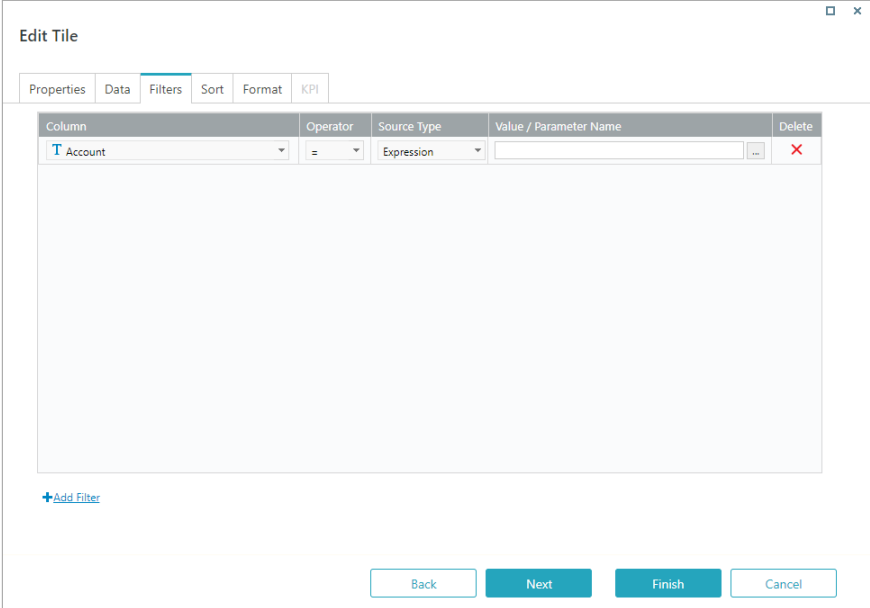

- The Filters tab is populated only if the data query you selected contains filters.
- $\circ$  Only *In* parameters display.
- o A common filter is the Rt. CurrentUser() parameter.
- You can filter an analytics query using a query string parameter. For more information, see Filter an Analytics Query Using a Query String Parameter article.
- 8. Click **Next**.
- 9. On the Sort tab, define the parameter by which the data will be sorted in the chart.

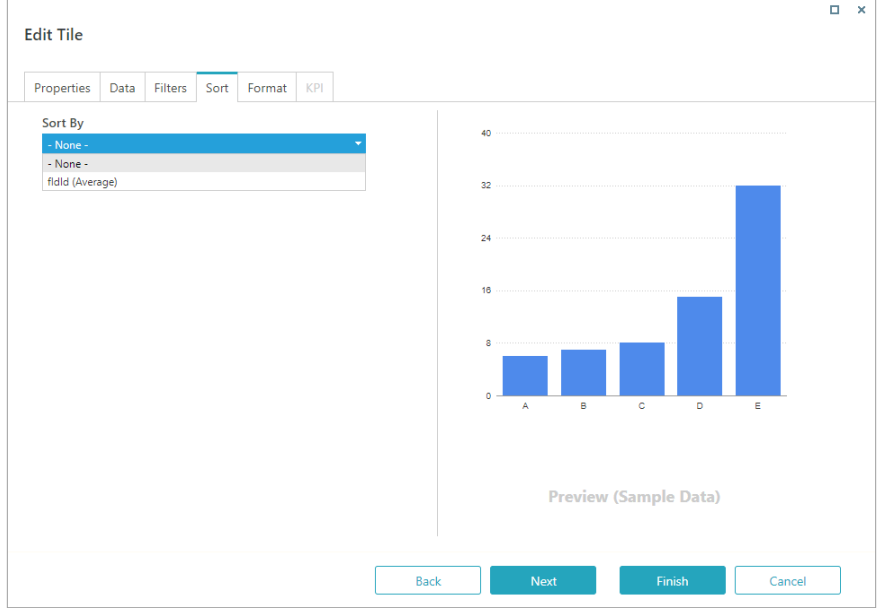

The Sort tab is available only when you select a lookup table as the data source.

- 10. Click **Next**.
- 11. On the Format tab, set up the chart look and feel:
	- a. Display options: Select the elements to display on the chart.
- b. Legend: Define if the chart has a legend and where to display it.
- c. Color Palette: Set up the colors used in the chart.

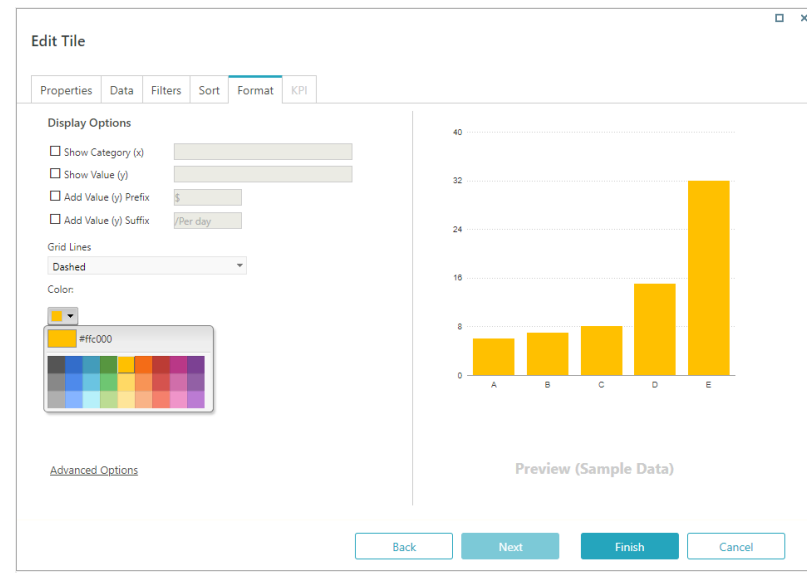

- d. Use the advanced options to define formatting in JSON. The JSON formatting overrides the basic formatting.
- 12. Click **Save**.

## **NOTE**

You can resize a dashboard and drag it to a different location. The dashboard is responsive and automatically adjusts to the display, but there is no absolute position.

## Add links in the dashboard tables

To add links to the dashboard table cells add the following JSON code snippet in the Advanced Options:

```
{
    "sortable": true,
    "resizable": true,
    "columns": [{
           "template": 'Open',
            "width": 80
       }, {
            "field": "Name",
            "title": "Name",
            "width": 100
       }, {
            "field": "Category",
            "title": "Category",
            "width": 100
       }, {
            "field": "Type",
           "title": "Type",
            "width": 100
       }, {
            "field": "Team",
            "title": "Team",
            "width": 100
       }, {
            "field": "Scenarios",
            "title": "Scenarios",
            "width": 100
       }, {
            "field": "StepDetails",
            "title": "Step Details",
            "width": 300
       }, {
            "field": "ExpectedResults",
            "title": "Expected Results",
            "width": 300
        }, {
            "field": "ActualResults",
            "title": "Actual Results",
            "width": 300
        }, {
            "field": "CaseNumber",
            "title": "Case Number",
            "width": 120
       }
   ]
}
```
## JSON examples

Create a doughnut chart

```
{
"chart": {
"caption": "Split of Revenue by Product Categories",
"subCaption": "Last year",
"numberPrefix": "$",
"paletteColors": "#0075c2,#1aaf5d,#f2c500,#f45b00,#8e0000,#34495E,#8E44AD,#AED6F1,#F0B27A,#B2BABB,
#2471A3" ,
"bgColor": "#ffffff",
"showBorder": "0",
"use3DLighting": "0",
"showShadow": "0",
"enableSmartLabels": "0",
"startingAngle": "310",
"showLabels": "1",
"showPercentValues": "1",
"showLegend": "1",
"legendShadow": "0",
"legendBorderAlpha": "0",
"defaultCenterLabel": "Total revenue: $64.08K",
"centerLabel": "Revenue from $label: $value",
"centerLabelBold": "1",
"showTooltip": "1",
"decimals": "0",
"captionFontSize": "14",
"subcaptionFontSize": "14",
"subcaptionFontBold": "0",
"useDataPlotColorForLabels": "1"}
}
```

```
Set green and red as the colors for positive and negative results
```

```
{
"chart":{
"palettecolors":"d5534e,6ec672"
}
}
```
For more information about editing the JSON for dashboard tiles, see the FusionCharts documentation.

## V8.6

## **Prerequisites**

Before you create a dashboard, you need to:

- Create a dashboard suite.
- Add the relevant queries to your data model.

## Create a new dashboard

1. On the Dashboard Suites page, locate the dashboard suite to which you want to add a dashboard, and click the edit button ( $\rightarrow$ ).

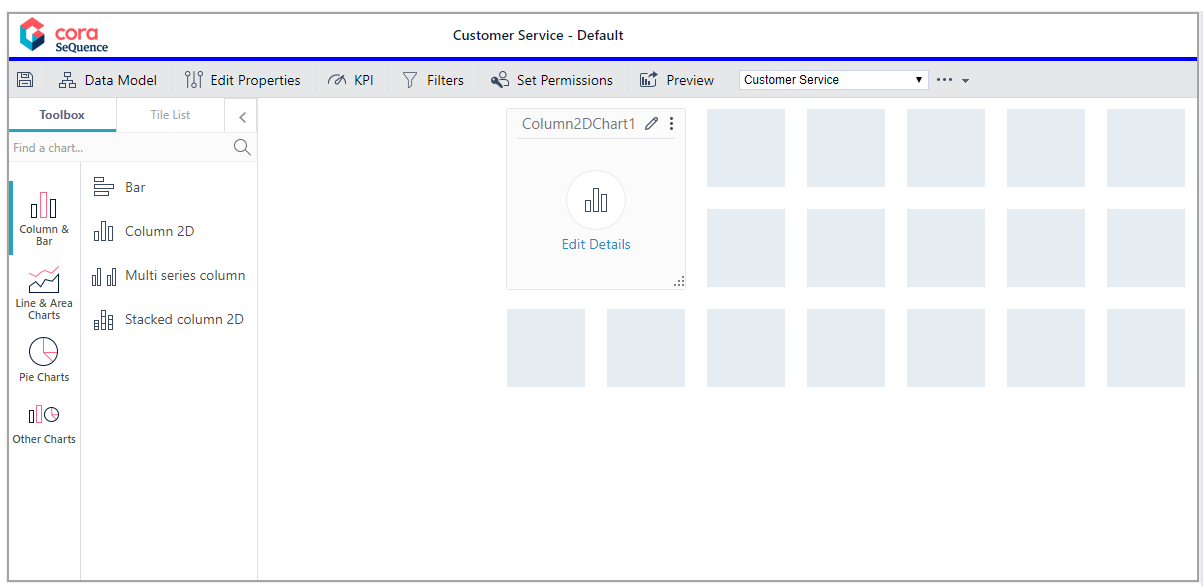

The new dashboard already includes a tile with a bar chart. You can remove it or edit it, and add additional charts.

 $\overline{n}$  x

2. To edit the selected chart, click **Edit Details**.

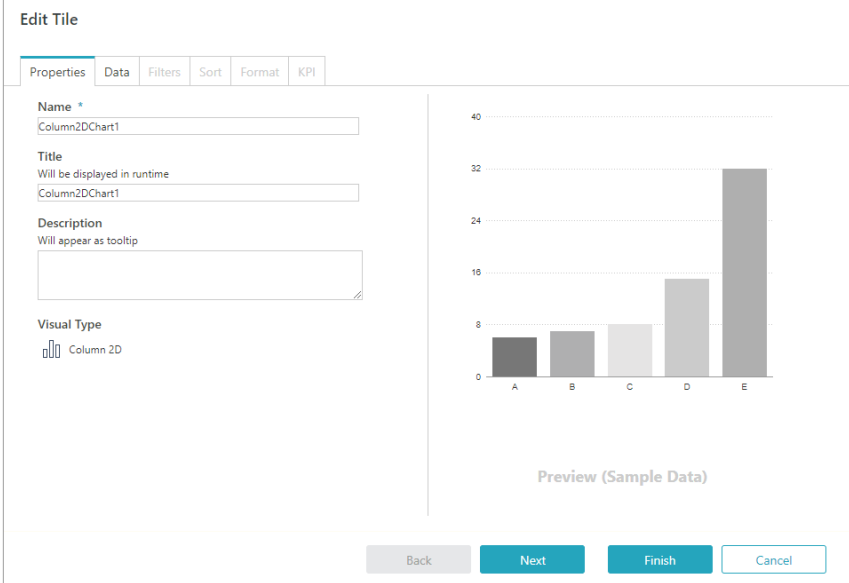

- 3. On the Properties tab:
	- a. Name: Enter a significant name for the chart.
	- b. Title: Enter the name to display on top of the chart when viewed in the Flowtime portal.
	- c. Description: Add a short description of the data displayed by the chart. This text displays as a tooltip when the char is viewed in the Flowtime portal.
- 4. Click **Next**.
- 5. On the Data tab:
	- a. Select the relevant query as the data source for the chart.
	- b. If relevant for the chart, set the X and Y axis.
	- c. To add a link to the dashboard chart, under Drill Down, concatenate the process page that filters by the defined values.
		- Example:

http://{flowtimeserver.com}/ProcessRecords.aspx?workflowSpaceId=09132f64-8d34-43a4-adccb842116e1c4c&ft&Customer=eq({fldCustomer})

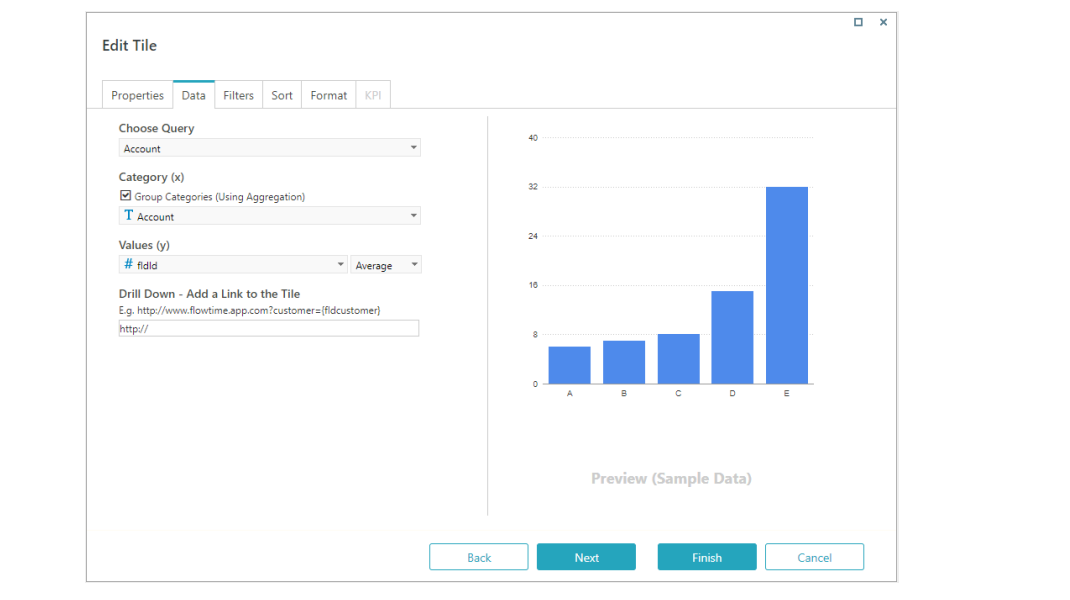

**Tip:** You can also use the Drill Down field to link the entire chart to a Flowtime page. For example, you can add the URL of the Active Processes page to a Number chart.

#### Copy the link and remove https:// and the server name:

Process.aspx?workflowSpaceId=a0923039-78ae-464f-92ad-ffb8d6fc3583&workflowId=b844cc9e-21ea-4fc1-bb06 bee6ce77726c3

### 6. Click **Next**.

7. On the Filters tab, add filters to define the data displayed by the chart.

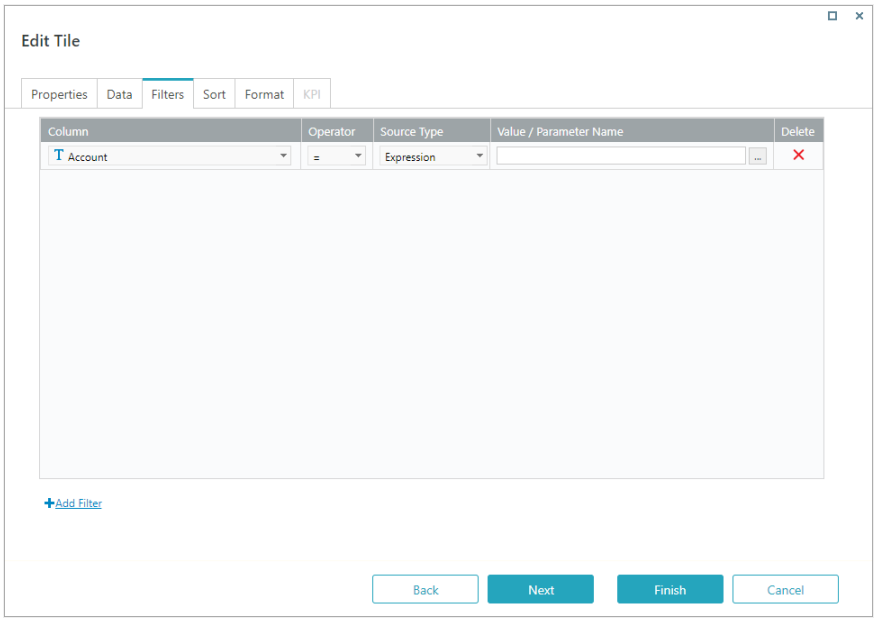

- The Filters tab is populated only if the data query you selected contains filters.
- $\circ$  Only *In* parameters display.
- o A common filter is the Rt. CurrentUser() parameter.
- You can filter an analytics query using a query string parameter. For more information see Filter an Analytics Query Using a Query String Parameter.
- 8. Click **Next**.
- 9. On the Sort tab, define the parameter by which the data will be sorted in the chart.

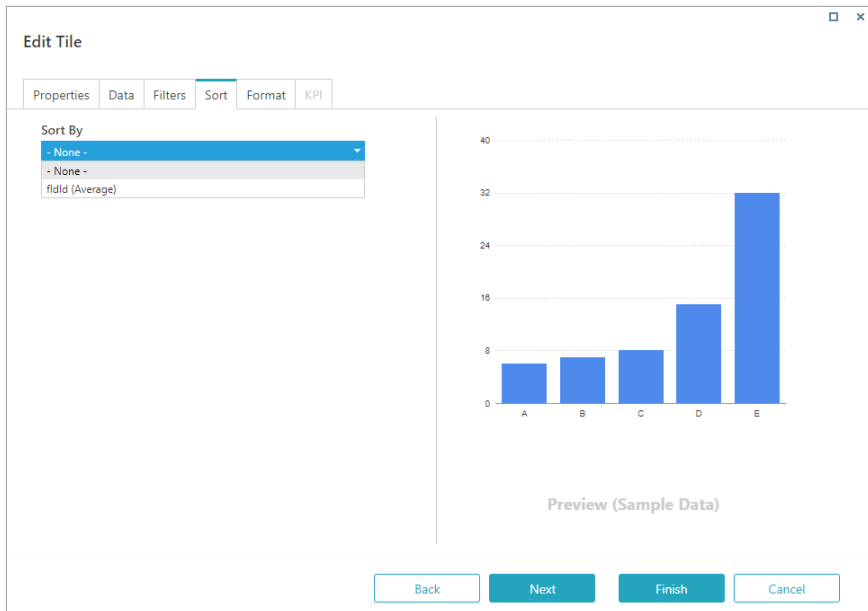

The Sort tab is available only when you select a lookup table as the data source.

## 10. Click **Next**.

- 11. On the Format tab, set up the chart look and feel:
	- a. Display options: Select the elements to display on the chart.
	- b. Legend: Define if the chart has a legend and where to display it.
	- c. Color Palette: Set up the colors used in the chart.

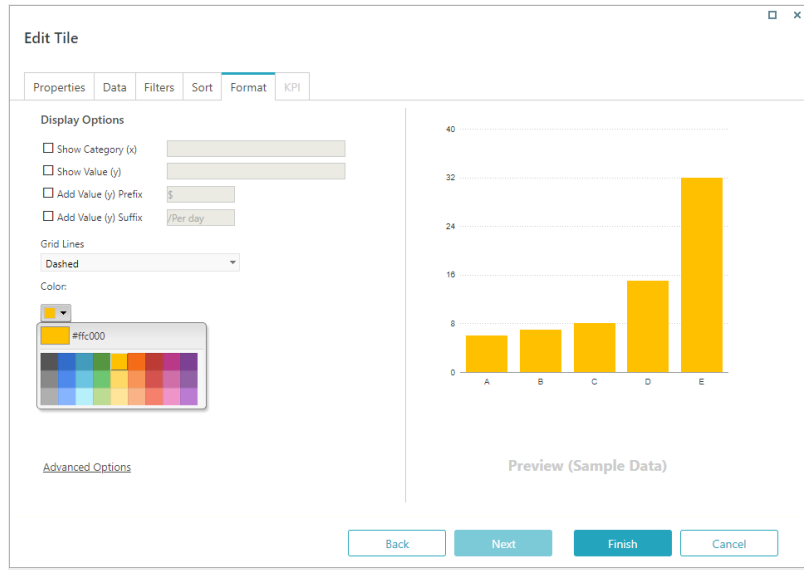

- d. Use the advanced options to define formatting in JSON. The JSON formatting overrides the basic formatting.
- 12. Click **Save**.

**Note**: You can resize a dashboard and drag it to a different location. The dashboard is responsive and automatically adjusts to the display, but there is no absolute position.

JSON examples

Create a doughnut chart

```
{
"chart": {
"caption": "Split of Revenue by Product Categories",
"subCaption": "Last year",
"numberPrefix": "$",
"paletteColors": "#0075c2,#1aaf5d,#f2c500,#f45b00,#8e0000,#34495E,#8E44AD,#AED6F1,#F0B27A,#B2BABB,
#2471A3" ,
"bgColor": "#ffffff",
"showBorder": "0",
"use3DLighting": "0",
"showShadow": "0",
"enableSmartLabels": "0",
"startingAngle": "310",
"showLabels": "1",
"showPercentValues": "1",
"showLegend": "1",
"legendShadow": "0",
"legendBorderAlpha": "0",
"defaultCenterLabel": "Total revenue: $64.08K",
"centerLabel": "Revenue from $label: $value",
"centerLabelBold": "1",
"showTooltip": "1",
"decimals": "0",
"captionFontSize": "14",
"subcaptionFontSize": "14",
"subcaptionFontBold": "0",
"useDataPlotColorForLabels": "1"}
}
```

```
Set green and red as the colors for positive and negative results
```

```
{
"chart":{
"palettecolors":"d5534e,6ec672"
}
}
```
For more information about editing the JSON for dashboard tiles, see the FusionCharts documentation.

## V8.4-8.5

#### **Prerequisites**

- Create a dashboard suite.
- Add the relevant queries to your data model.

## Create a New Dashboard

In the Dashboard Suite canvas, click the **Dashboards** tab > **New > Edit Details**.

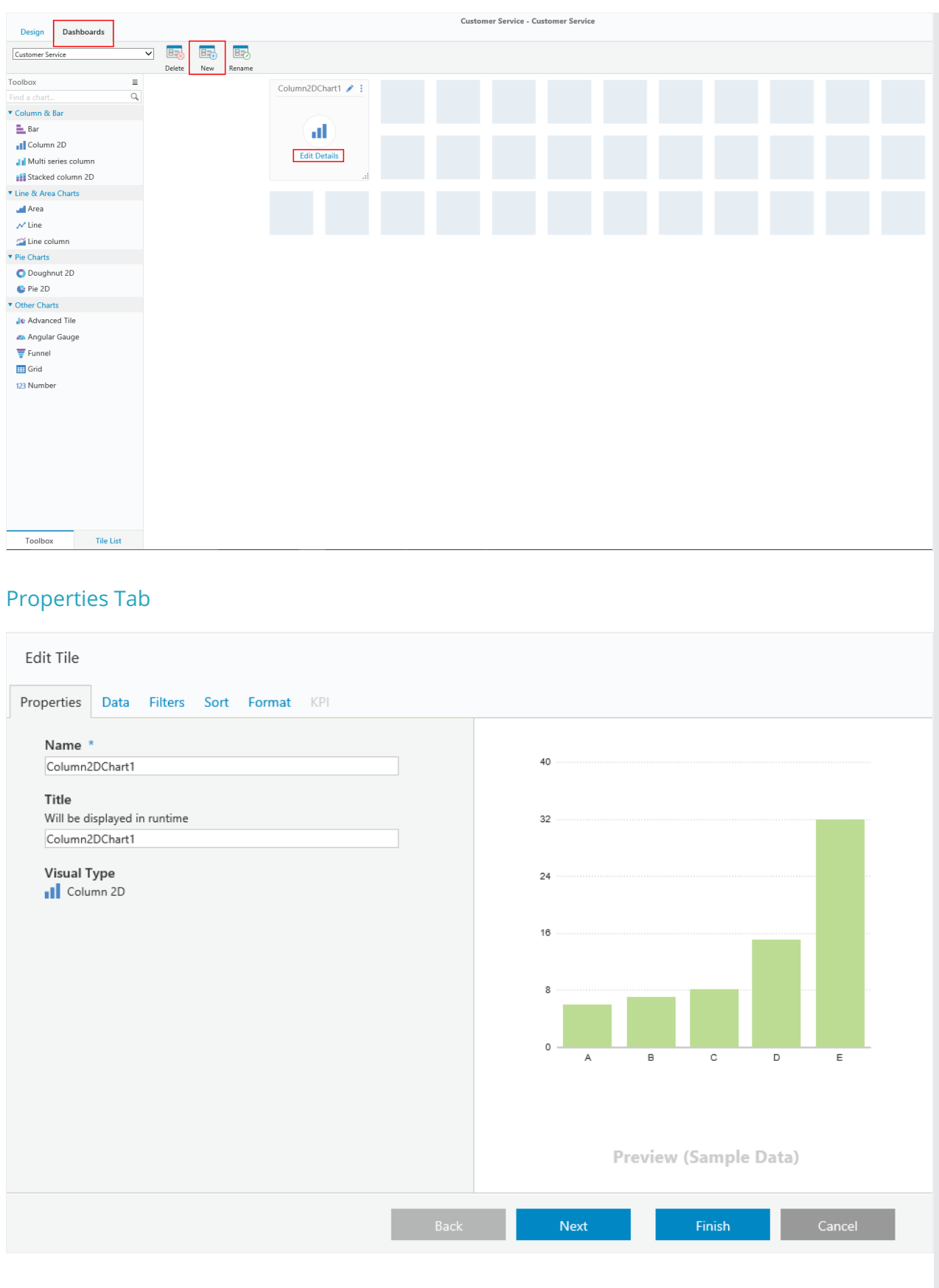

## Data Tab

- Drill Down: concatenate the process page that filters by the defined values.
- Example:
	- http://{flowtimeserver.com}/ProcessRecords.aspx?workflowSpaceId=09132f64-8d34-43a4-adccb842116e1c4c&ft&Customer=eq({fldCustomer})

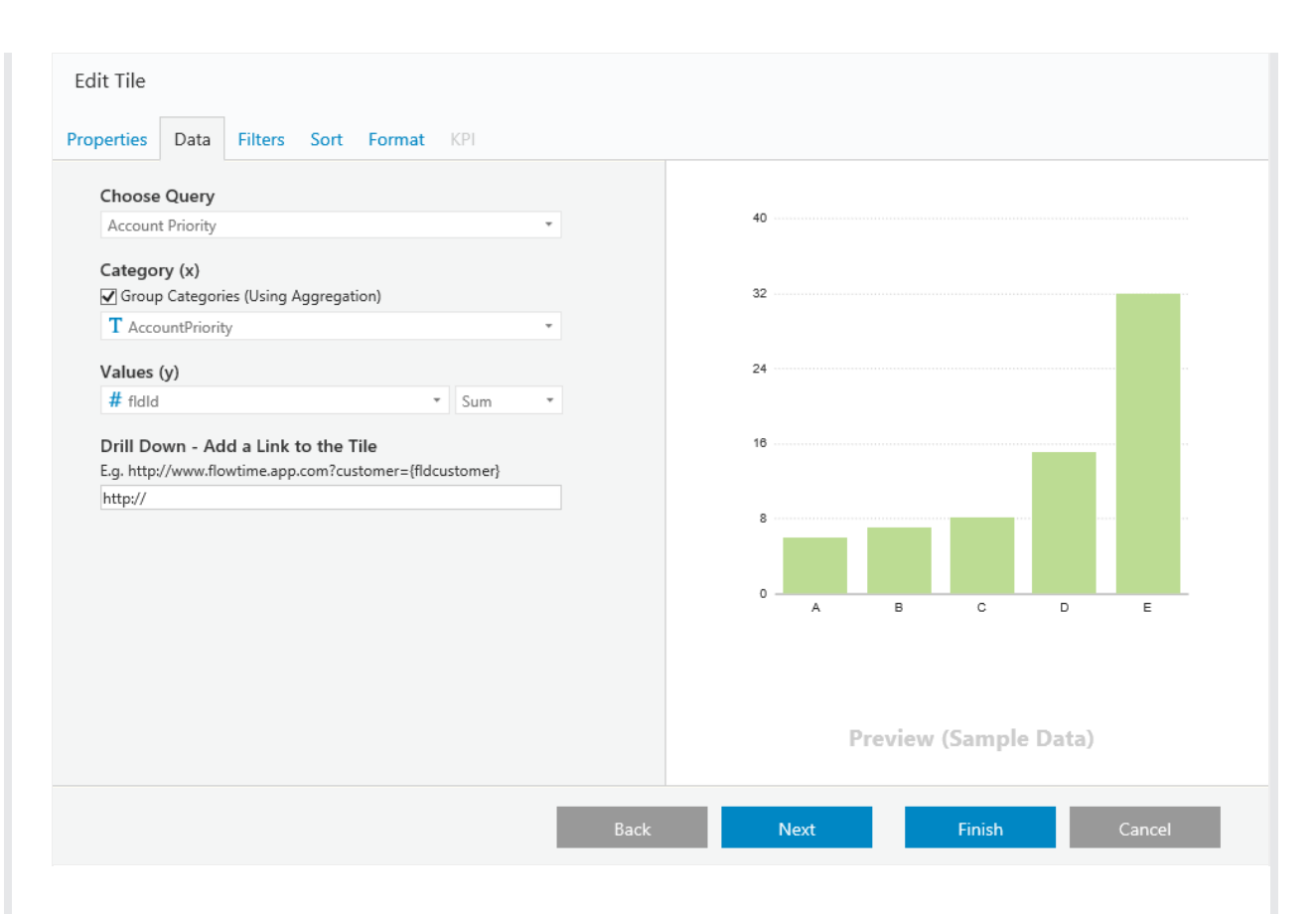

## Filters Tab

- This section is only populated if the data query you selected contains filters.
- Only *In* parameters display.
- A common filter is the Rt.CurrentUser() parameter.
- You can filter an analytics query using a query string parameter. For more information see Filter an Analytics Query Using a Query String Parameter.

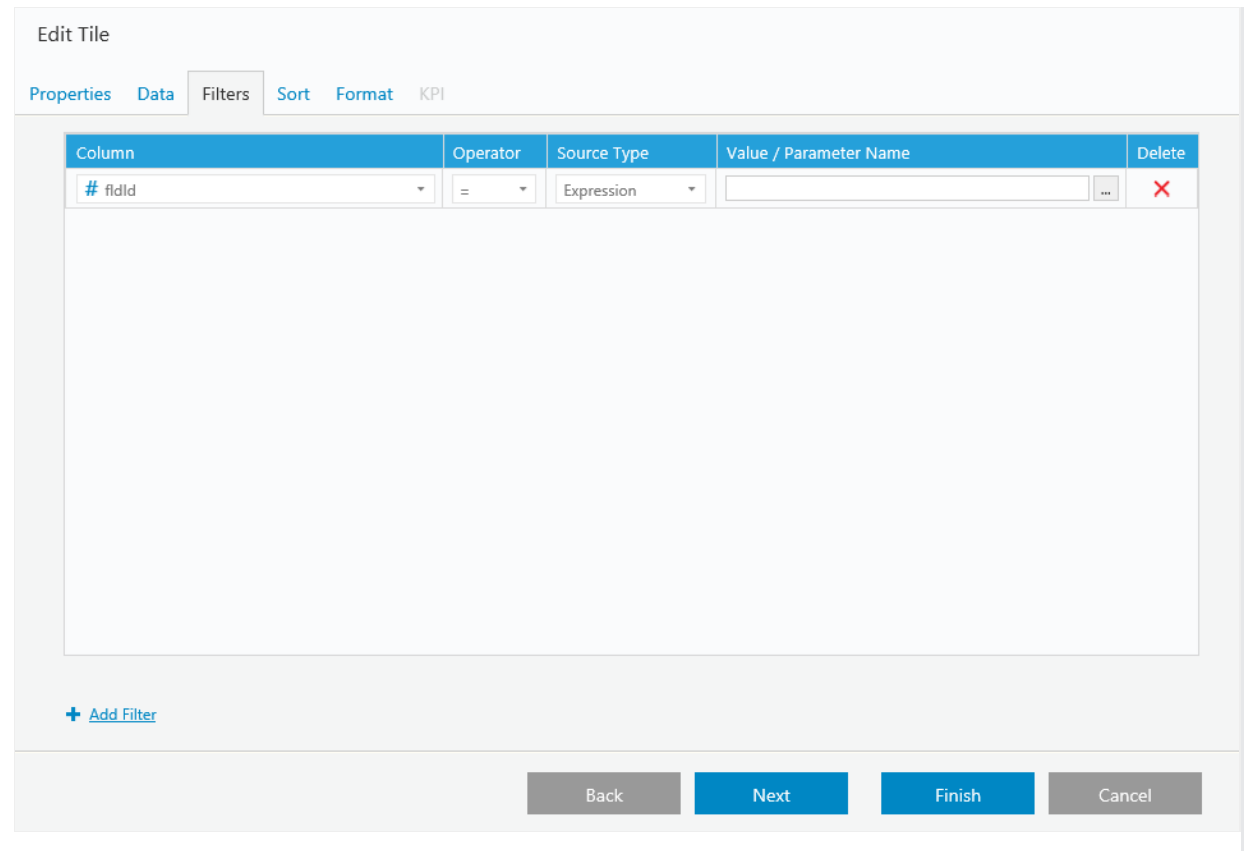

# Sort Tab

Only available when you select a lookup table as the data source.

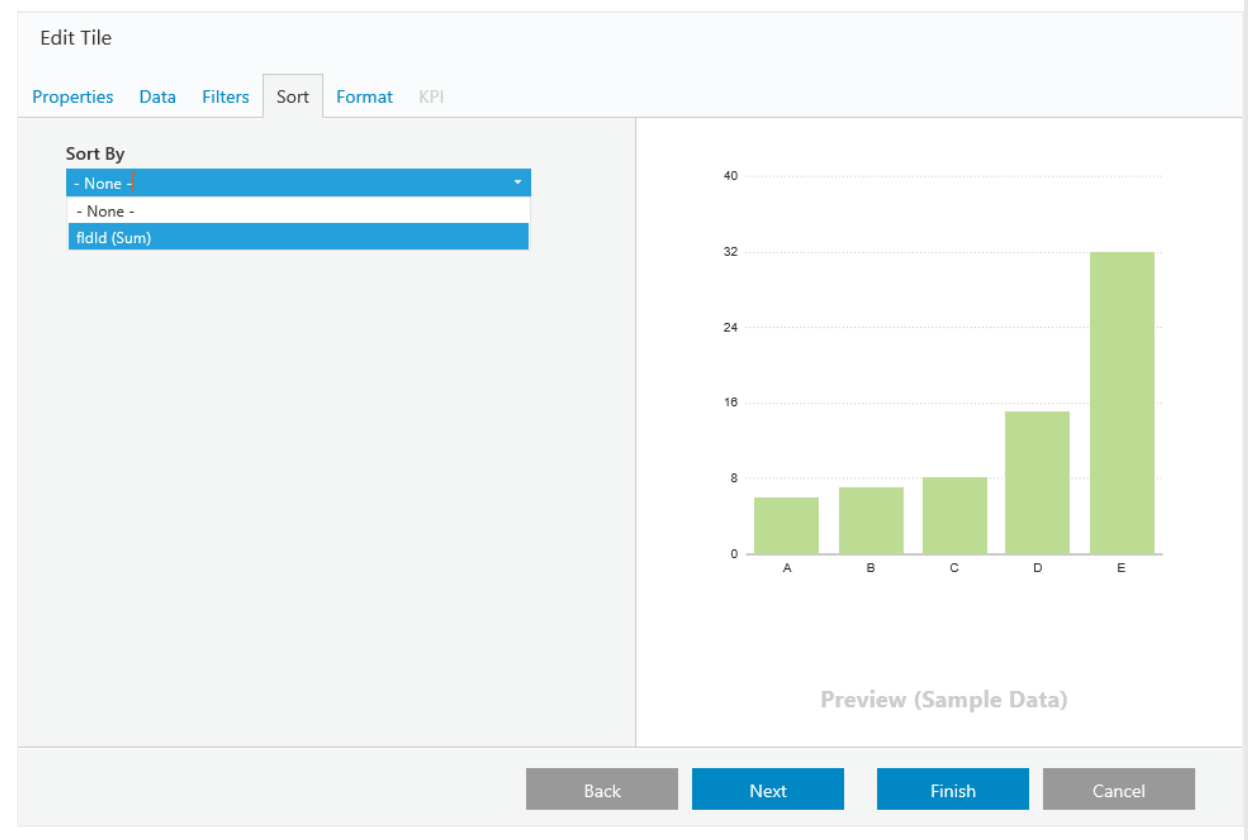

# Format Tab

Use the advanced options to define formatting in JSON. The JSON formatting overrides the basic formatting.

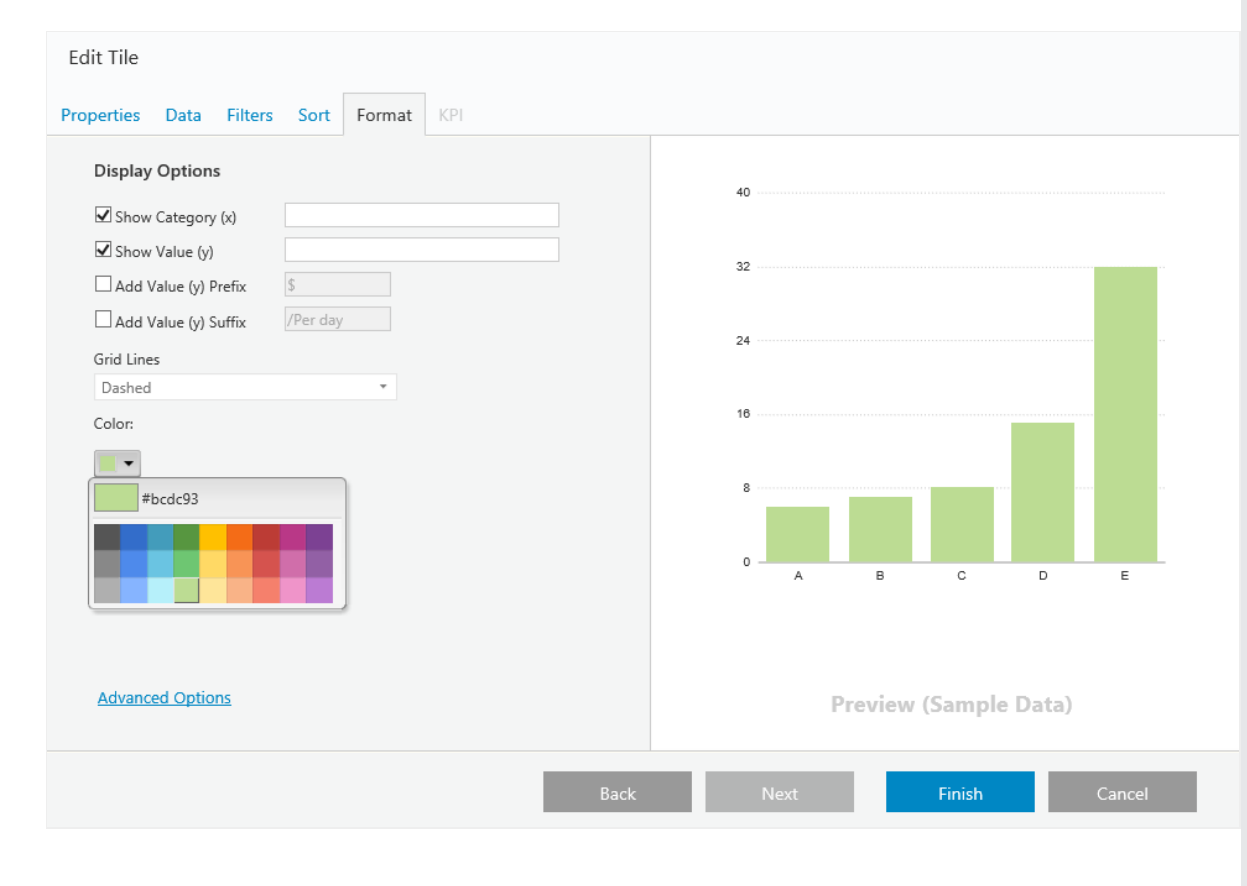

**Note**: You can click-and-drag a dashboard beyond the tiles that appear on the canvas by default. The dashboard is responsive and automatically adjusts to the display, but there is no absolute position.

## JSON Example: Doughnut Chart

For more information about editing the JSON for dashboard tiles, see the FusionCharts documentation.

```
{
"chart": {
"caption": "Split of Revenue by Product Categories",
"subCaption": "Last year",
"numberPrefix": "$",
"paletteColors": "#0075c2,#1aaf5d,#f2c500,#f45b00,#8e0000,#34495E,#8E44AD,#AED6F1,#F0B27A,#B2BABB,
#2471A3" ,
"bgColor": "#ffffff",
"showBorder": "0",
"use3DLighting": "0",
"showShadow": "0",
"enableSmartLabels": "0",
"startingAngle": "310",
"showLabels": "1",
"showPercentValues": "1",
"showLegend": "1",
"legendShadow": "0",
"legendBorderAlpha": "0",
"defaultCenterLabel": "Total revenue: $64.08K",
"centerLabel": "Revenue from $label: $value",
"centerLabelBold": "1",
"showTooltip": "1",
"decimals": "0",
"captionFontSize": "14",
"subcaptionFontSize": "14",
"subcaptionFontBold": "0",
"useDataPlotColorForLabels": "1"}
}
```
## V8.3

## **Prerequisites**

- Create a dashboard suite.
- Add the relevant queries to your data model.

## Create a New Dashboard

In the Dashboard Suite canvas, click the **Dashboards** tab > **New > Edit Details**.

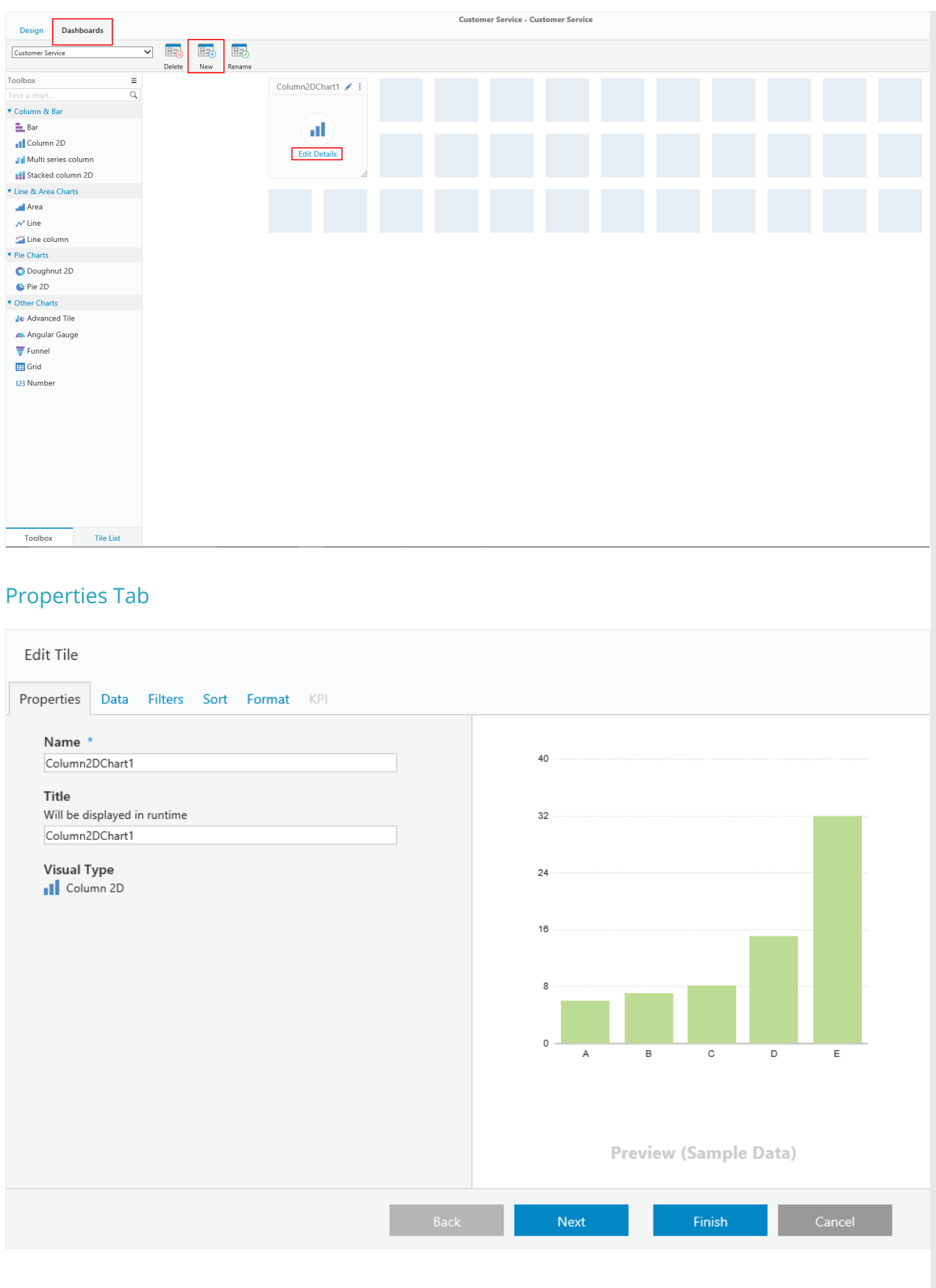

## Data Tab

- Aggregation is only enabled for lookup table queries.
- Drill Down: concatenate the process page that filters by the defined values.
- Example: http://{flowtimeserver.com}/ProcessRecords.aspx?workflowSpaceId=09132f64-8d34-43a4 adcc-b842116e1c4c&ft&Customer=eq({fldCustomer})

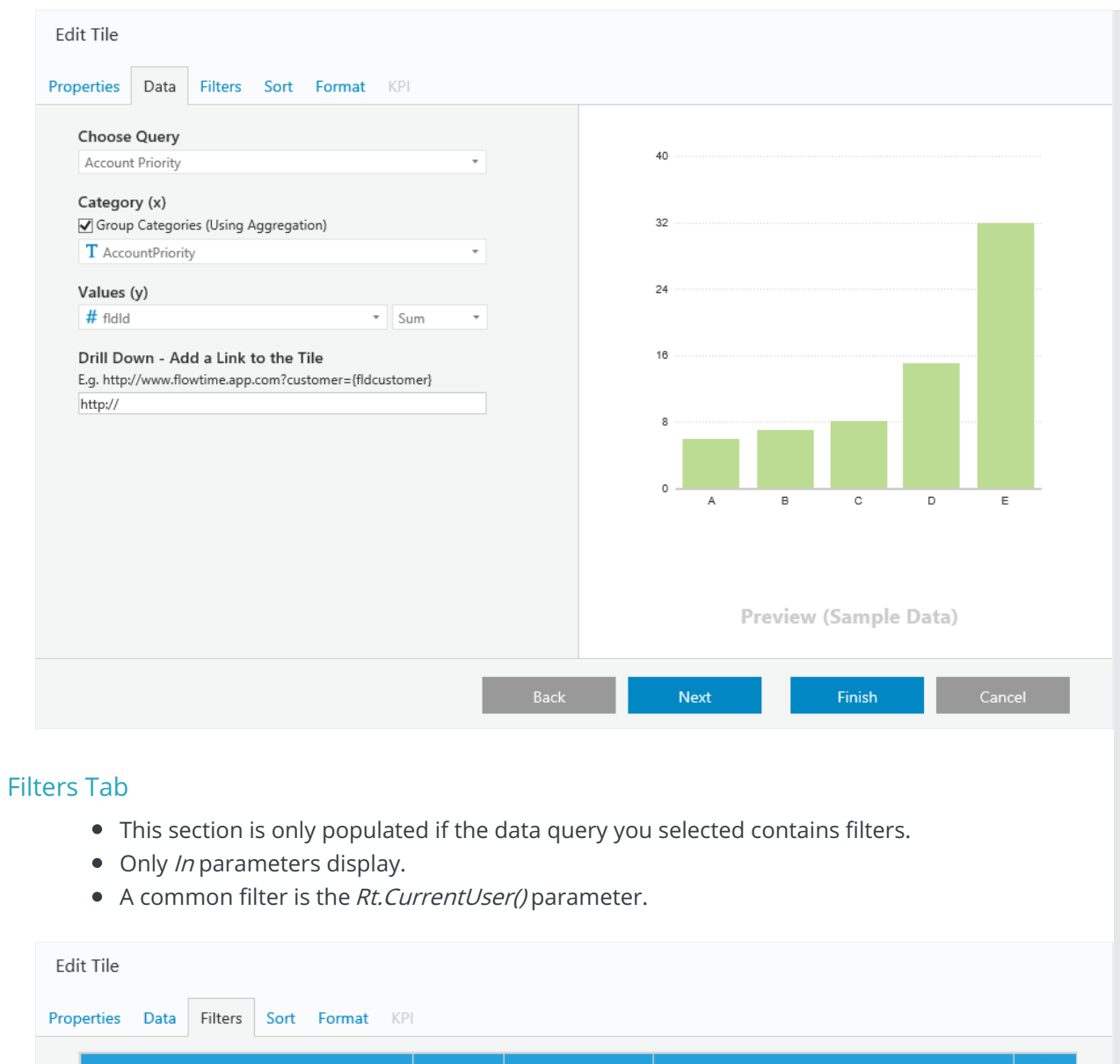

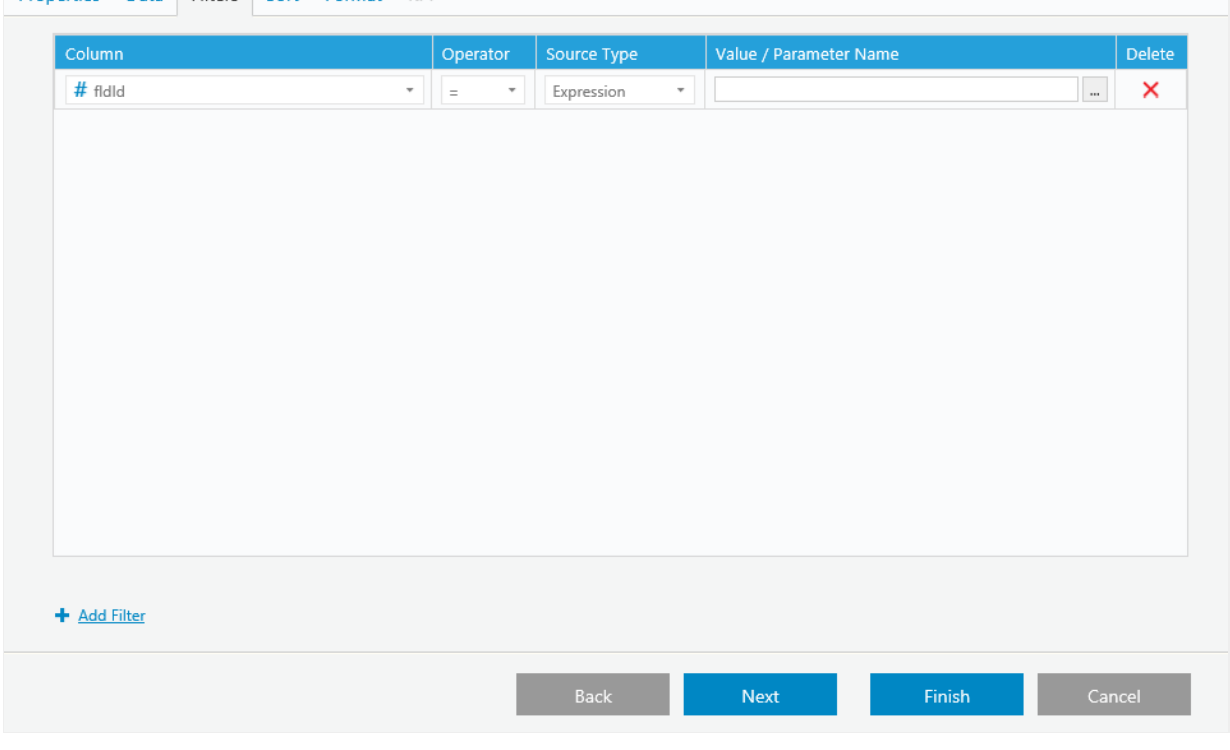

# Sort Tab

Only available when you select a lookup table as the data source.

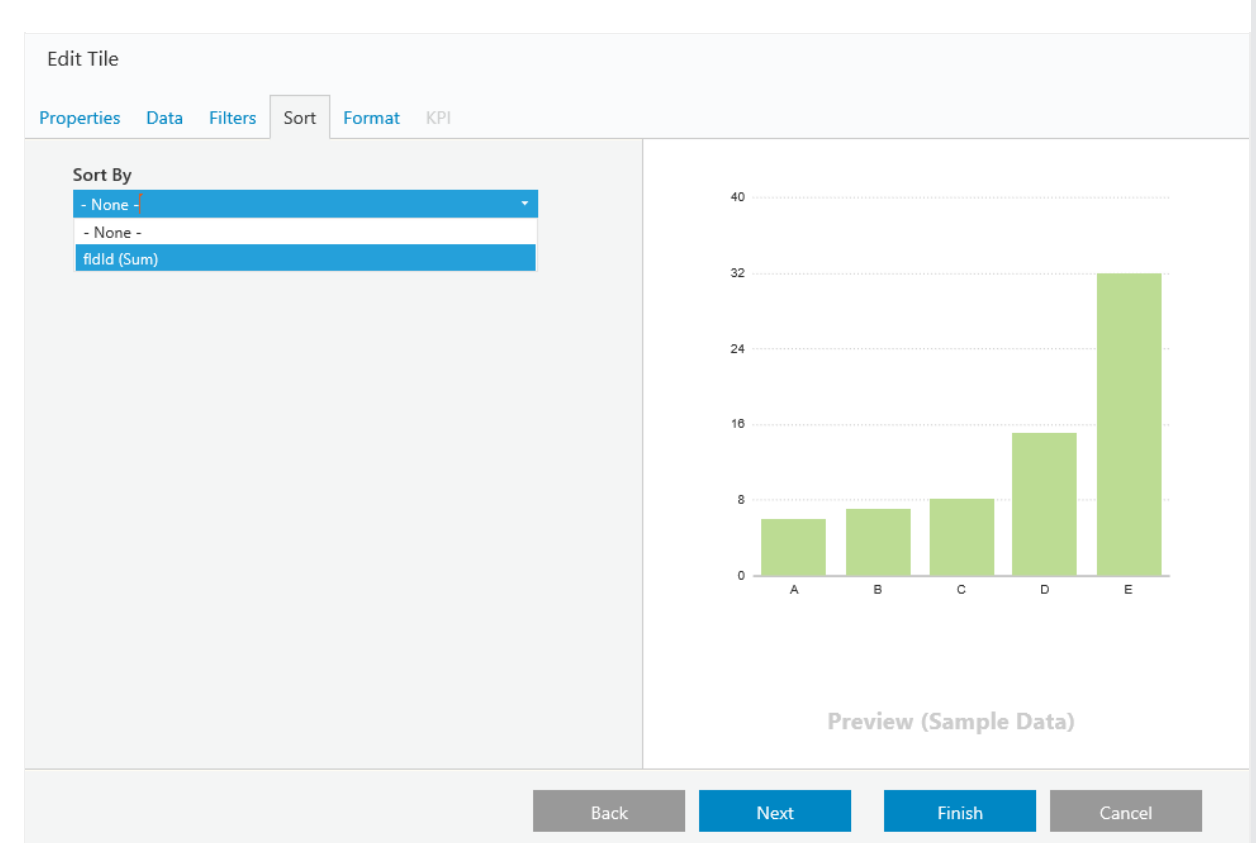

## Format Tab

Use the advanced options to define formatting in JSON. The JSON formatting overrides the basic formatting.

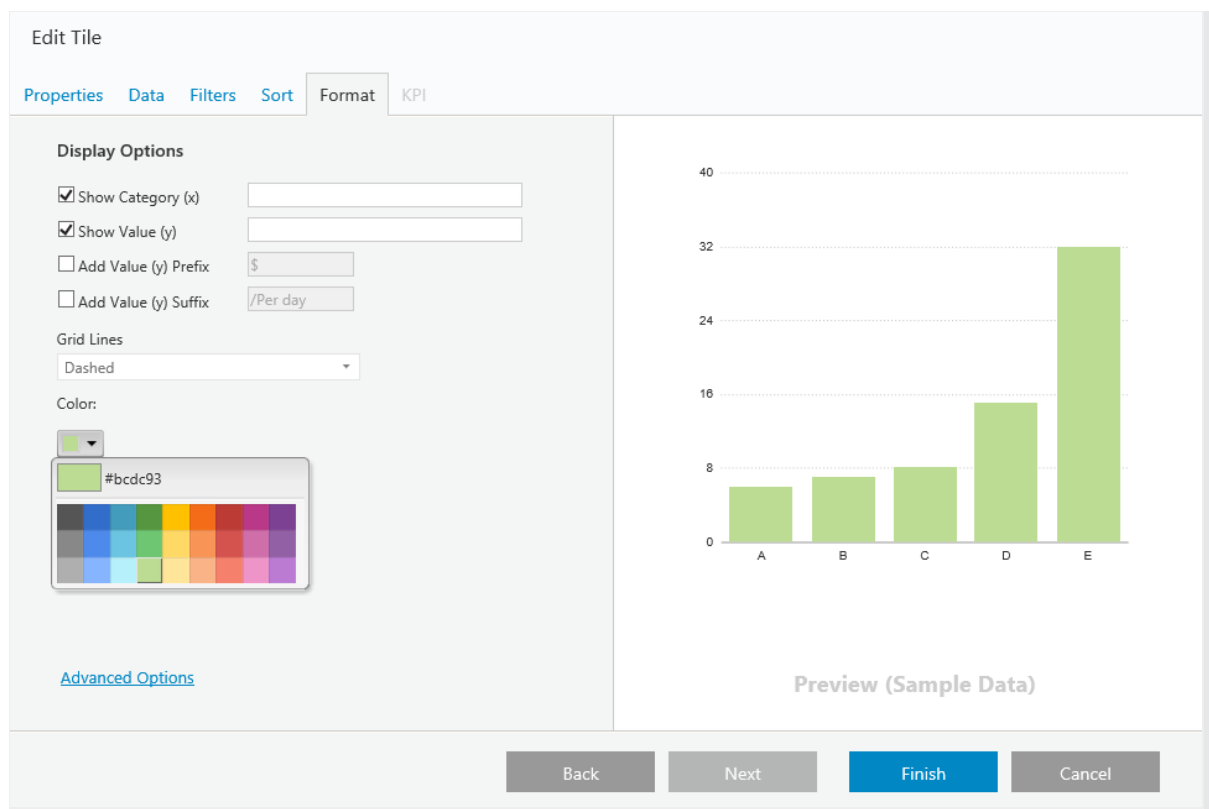

**Note**: You can click-and-drag a dashboard beyond the tiles that appear on the canvas by default. The dashboard is responsive and automatically adjusts to the display, but there is no absolute position.

## JSON Example: Doughnut Chart

For more information about editing the JSON for dashboard tiles, see the FusionCharts documentation.

```
{
"chart": {
"caption": "Split of Revenue by Product Categories",
"subCaption": "Last year",
"numberPrefix": "$",
"paletteColors": "#0075c2,#1aaf5d,#f2c500,#f45b00,#8e0000,#34495E,#8E44AD,#AED6F1,#F0B27A,#B2BABB,
#2471A3" ,
"bgColor": "#ffffff",
"showBorder": "0",
"use3DLighting": "0",
"showShadow": "0",
"enableSmartLabels": "0",
"startingAngle": "310",
"showLabels": "1",
"showPercentValues": "1",
"showLegend": "1",
"legendShadow": "0",
"legendBorderAlpha": "0",
"defaultCenterLabel": "Total revenue: $64.08K",
"centerLabel": "Revenue from $label: $value",
"centerLabelBold": "1",
"showTooltip": "1",
"decimals": "0",
"captionFontSize": "14",
"subcaptionFontSize": "14",
"subcaptionFontBold": "0",
"useDataPlotColorForLabels": "1"}
}
```